## Attachment 1

# STARS HSLC: Online Training Instructions for Social Service Districts

Part 1: How to Register Staff for Training (for Social Service District Training Coordinators) Part 2: How to Launch Online Training (for Social Service District Staff)

### Part 1: How to Register Staff for Online Training (for Local District Training Coordinators)

- 1. Log in to HSLC
- 2. Select Learning > TC Registration
- 3. Enter Your Search Criteria to Search the Schedule: Type "DOL UI Confidentiality Module" in the "Class" text box"

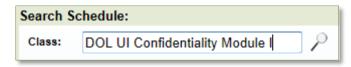

4. Click the Magnifying Glass *P* to start your search. Classes that meet your criteria will be returned in the Schedule Search Results Table, below the Search Criteria Fields.

| Schedule Search Results: (1 matches) |                |                    | Search:         |            |            |            |            | ×        |
|--------------------------------------|----------------|--------------------|-----------------|------------|------------|------------|------------|----------|
| Class Title                          | Region         | Class Site         | Class Status    | Start Date | Start Time | End Date   | Deadline   | Register |
| DOL UI Confidentiality Module 1      | Computer Based | Web based learning | Open Nomination | 01/01/2014 | 09:00 AM   | 12/31/2014 | 12/31/2014 | 8        |

5. Click the Register Icon a in the right most column of a class row to register students for that class. The Screen will change, adding a Registration section below the Search Criteria and above the Search Results.

| Search          | ing Personnel i                 | n: ABC County | DSS                | Registra   | ation   |                         |                              |                 | ×    |
|-----------------|---------------------------------|---------------|--------------------|------------|---------|-------------------------|------------------------------|-----------------|------|
| Search          | By: First Name                  | john          | Last Name          |            | User ID |                         | Email                        | Sear            | ch 🤳 |
| Job Ti          | tle:Select                      | ✓ Job Unit    | Technology         | - Job Type | Sele    | ct F                    | unctional Area:              | Select          | •    |
| -               | Registration fo                 |               | identiality Module | •          |         |                         |                              |                 |      |
| Person          | nel Found: (2 rec               |               | identiality Module | •          |         | Trainees: (8 a          | vailable slot(s) a           | s of 01:38:02 P | M) 🕏 |
| Person          | nel Found: (2 rec               | ords)         | identiality Module | Branch     | Update  | Trainees: (8 a'<br>Name | vailable slot(s) a<br>Agency |                 |      |
| Person<br>Check | nel Found: (2 rec<br><u>All</u> | ords)         | ency               |            | Update  |                         |                              |                 |      |

- 6. Type the First Name, Last Name, User ID, and / or Email Address of the person you'd like to register, or Click the Orange Down arrow I for additional search fields (Job Title, Job Unit, Job Type, and / or Functional Area).
- 7. Once you have entered Search Criteria, Click Search
- 8. From the list of staff that match your search criteria, you can register one, multiple, or all staff on the list.
  - *a.* Place a check mark in the box(es) to the left of the student name(s). (To register all staff, click Check All located just above the Add column heading).
  - b. Uncheck the name of any staff member in the list that you don't want to register or who had a conflict.
- c. **Click Add Trainees** (you may have to scroll down to see Add Trainees). The staff member(s) will be placed on the current list of trainees.

# Part 2: How to Launch Online Training (For Local District Staff)

### **Getting Started**

- 1. Open the Internet Explorer browser
- 2. Navigate to https://www.hslcnys.org/hslc/.
- 3. Enter the Username and Password provided to you
- 4. Click Login Login
- 5. Select User and then select My Registration

#### Launch Online Training

- 1. On the Current Registration Page, click the Open/Close Icon
- 2. Click the Launch Icon.

The Training will open in a new browser window / tab. Navigate through the training. Upon completion close the

Home

My Profile

My History

My Registration

My Learner Plai

My Favorites

My Wait List

My Settings

**new browser / tab** to return to this page. **Hit the F5** [F5] key on your keyboard to refresh the page.

| ourse | egistered: 2                    |        |           | Open/Close | Start Date | End Date   |
|-------|---------------------------------|--------|-----------|------------|------------|------------|
| DOL   | UI Confidentiality Module 1     |        |           | 1          | 01/01/2014 | 12/31/2014 |
| \$    | DOL UI Confidentiality Module 1 |        | Confirmed | 01/01/2014 | 12/31/2014 |            |
|       | Content                         | Launch | Туре      |            |            |            |
|       | DOL UI Confidentiality Module 1 | 2      | WBT       |            |            |            |

- The Participant Reaction Questionnaire will become available (it will be underlined) after you complete the training.
  Click "Participant Reaction Questionnaire" Participant Reaction Questionnaire
- 4. Select the radio button to the left of the answer that best matches your experience with the class and type comments in the text boxes for questions that require comments.
- 5. When finished, Click Submit Questionnaire. Submit Questionnaire

#### **Additional Assistance**

For help, please contact your local Staff Development Coordinator.